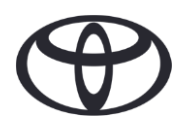

# KAKO IZBRISATI SVOJE OSOBNE PODATKE U NAVIGACIJI, APLIKACIJI MyT by TOYOTA I S PORTALA MYTOYOTA Prije prodaje ili zbrinjavanja automobila

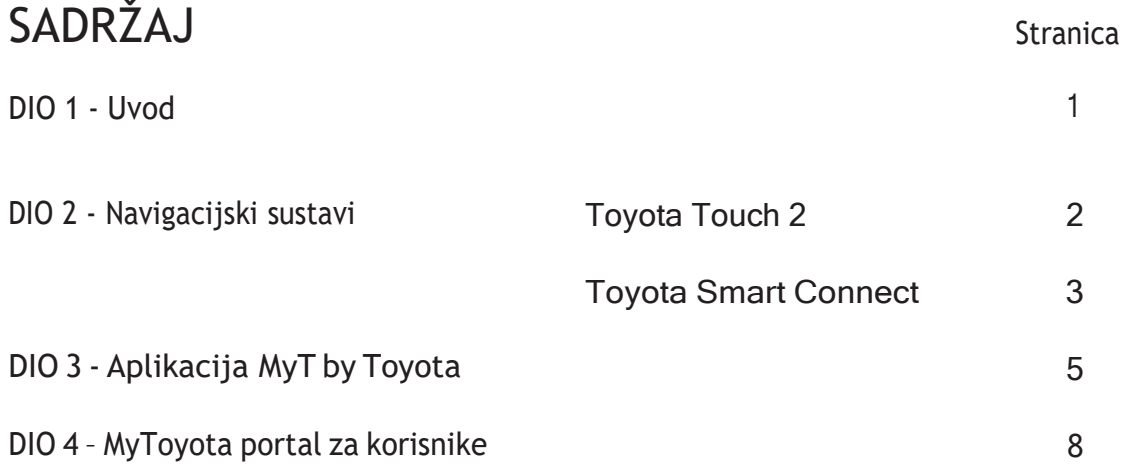

#### UVOD

U navigacijskom sustavu, u aplikaciji MyT by Toyota i na portalu MyToyota spremljen je niz osobnih podataka. Kada prodate ili zbrinete vozilo, morate ukloniti svoje osobne podatke iz ovih sustava prateći korake navedene u ovom dokumentu.

Zašto je potrebno provesti ovaj postupak?

- Korisnik sam i prodajem auto. Prije toga, želim izbrisati svoj profil (uključujući podatke kao što su kontaktni podaci, podaci o povijesti poziva) iz glavne jedinice. Kako? **Kliknite [ovdje](#page-1-0)** •
- Korisnik sam i želim izbrisati svoj nalog (pretplate će biti prekinute i automobil će biti izbrisan). Kako? **Kliknite ovdje** •
- Želim otkazati svoju pretplatu na povezane usluge, ali zadržati svoj račun i automobil. Kako?<br>Kliknite ovdie **Kliknite ovdje**
- Korisnik sam i prije prodaje želim izbrisati vozilo. Znam da će nakon brisanja moja pretplata biti<br>prekinuta. Kako? Kliknite ovdie prekinuta. Kako? **Kliknite ovdje**

Provjerite jeste li desinkronizirali svoj račun iz automobila pomoću aplikacije ili korisničkog portala. Glavna jedinica omogućuje samo brisanje Vašeg profila, ali će Vaš račun uvijek biti povezan s automobilom bez ikakvih daljnjih radnji s Vaše strane.

# <span id="page-1-0"></span>NAVIGACIJA

Osobni podaci koji mogu biti pohranjeni u vašem navigacijskom sustavu uključuju podatke o kontaktima, podatke o povijesti poziva, podatke o favoritima, podatke o slikama, sve postavke telefona i postavke poruka.

## TOYOTA TOUCH 2

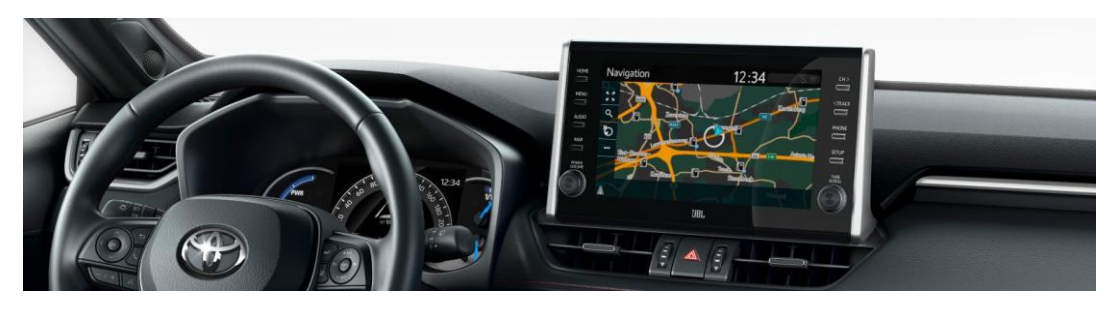

1. Odaberite "Postavke" >,Općenito"  $\rightarrow$ "Brisanje osobnih podataka"

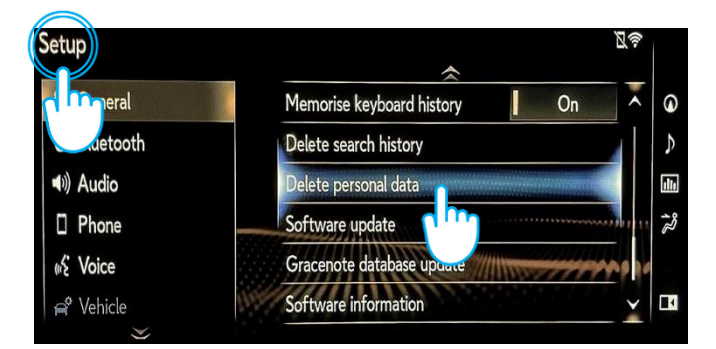

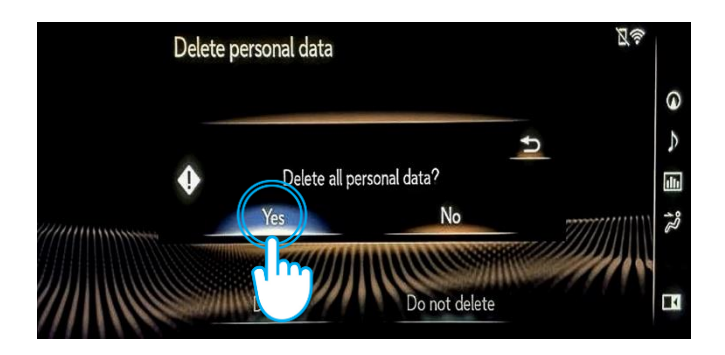

2. Odaberite "Izbriši". Obratite posebnu pozornost prilikom inicijalizacije podataka.

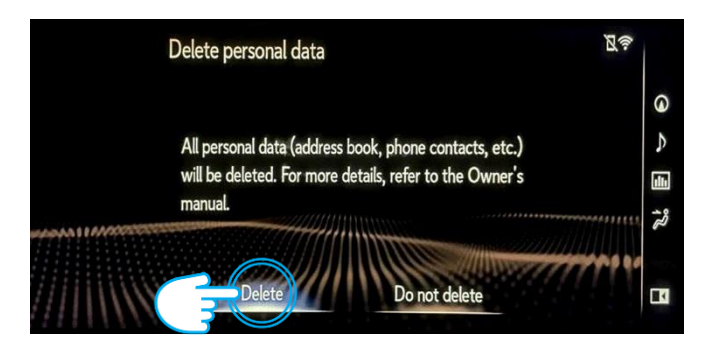

3. Odaberite "Da" kada se pojavi ekran za potvrdu. 4. Kada nestane zaslon statusa napretka potvrdite da je brisanje podataka dovršeno.

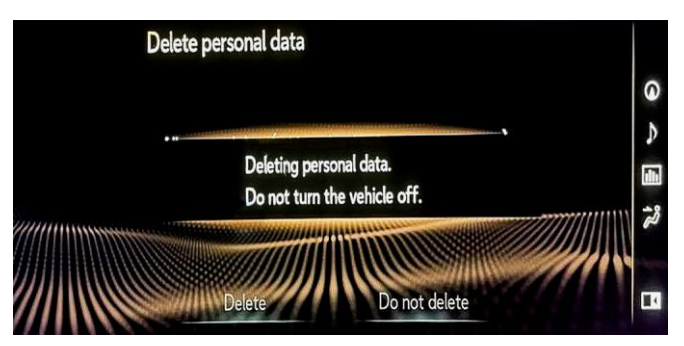

Napomena: Ova kartica nije namijenjena kao zamjena za korisnički priručnik Vašeg vozila u kojem ćete naći dodatne pojedinosti i ograničenja. Toyota ne prihvaća nikakvu odgovornost za ove upute i/ili posljedice bilo kojih radnji poduzetih na temelju pruženih informacija.

## TOYOTA SMART CONNECT AYGO X, YARIS & YARIS CROSS (2021./2022.)

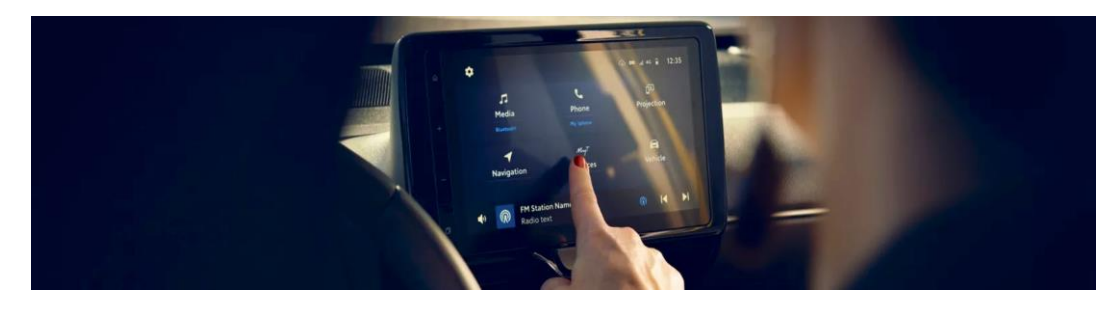

- 1. U izborniku odaberite karticu Početna, idite na "Profil", zatim odaberite svoj profil.
- 2. Pritisnite ikonu "Bin" i potvrdite svoj profil i izbrišite podatke.

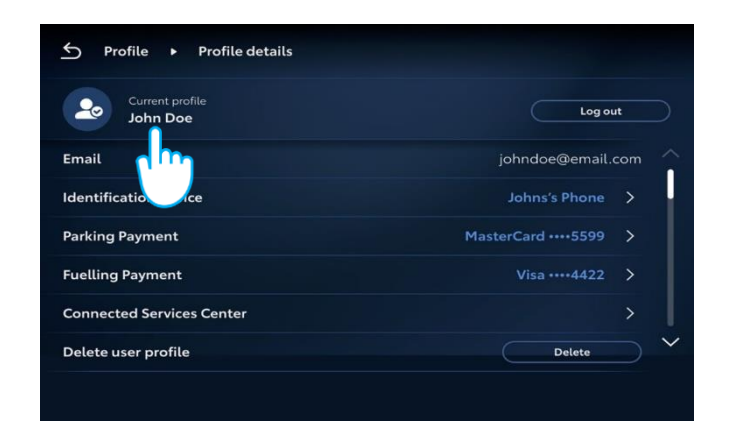

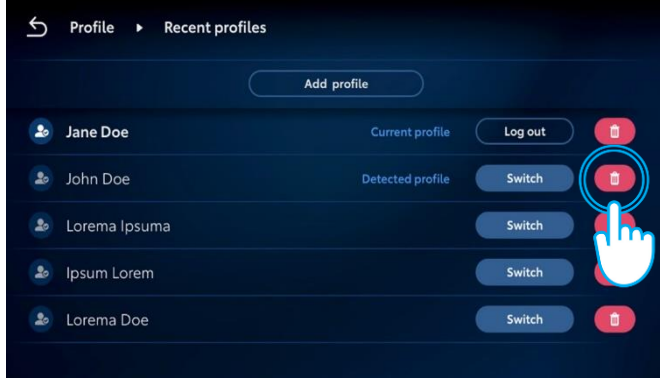

### TOYOTA SMART CONNECT TOYOTA VOZILA OD 2022.

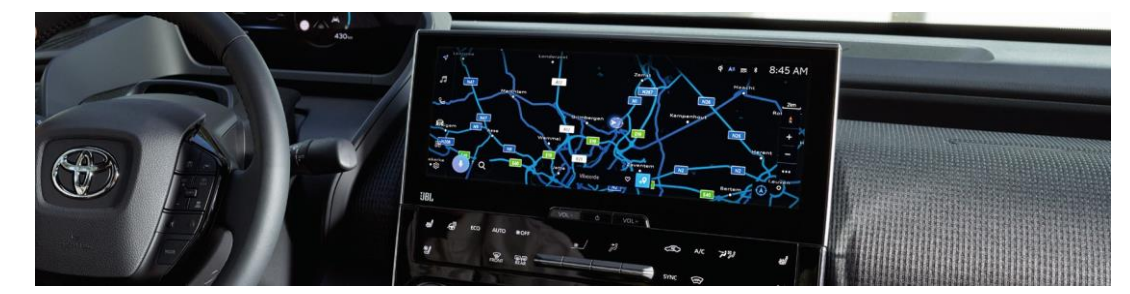

- 1. Provjerite je li odabran ispravan račun. Ako nije, prijavite se na ispravan račun koristeći svoju lozinku.
- <sup>®</sup> Settings A= 辰 令 ォ --:-Edit **S** John Doe <sub>1</sub> **S** John Doe  $\mathbb{R}$ Connect your account Person  $\boxminus$ **Bluetooth & Devices** Sign out to guest mode gg General
- 3. Pomaknite se prema dolje i dodirnite "Resetiraj postavke". 4. Kada se pojavi donji zaslon, pritisnite "Reset".

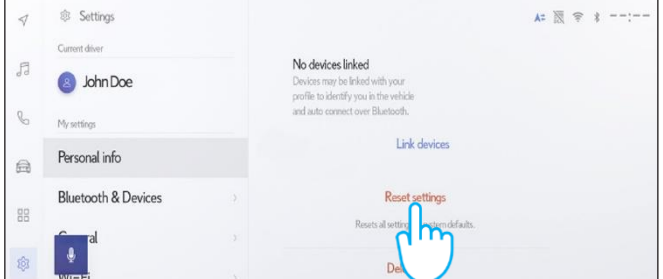

2. Ako ste sigurni da želite nastaviti s uklanjanjem, ponovno pritisnite postavke, zatim "Osobni podaci".

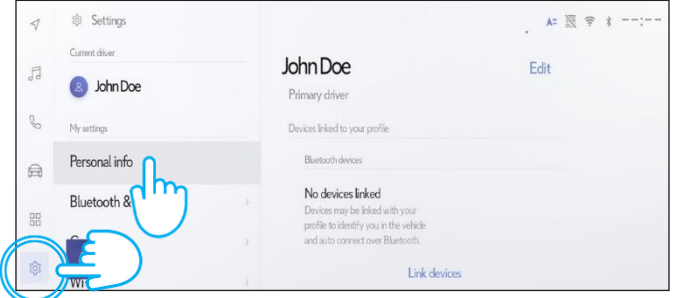

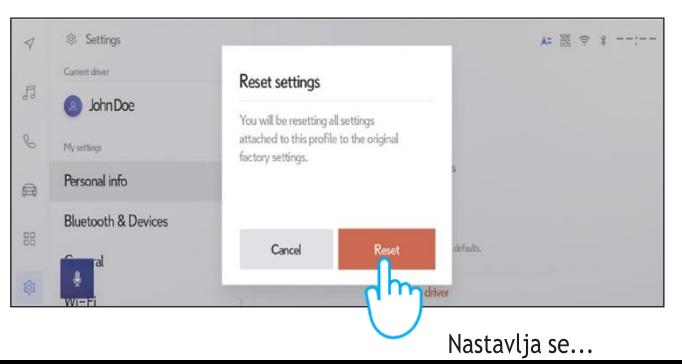

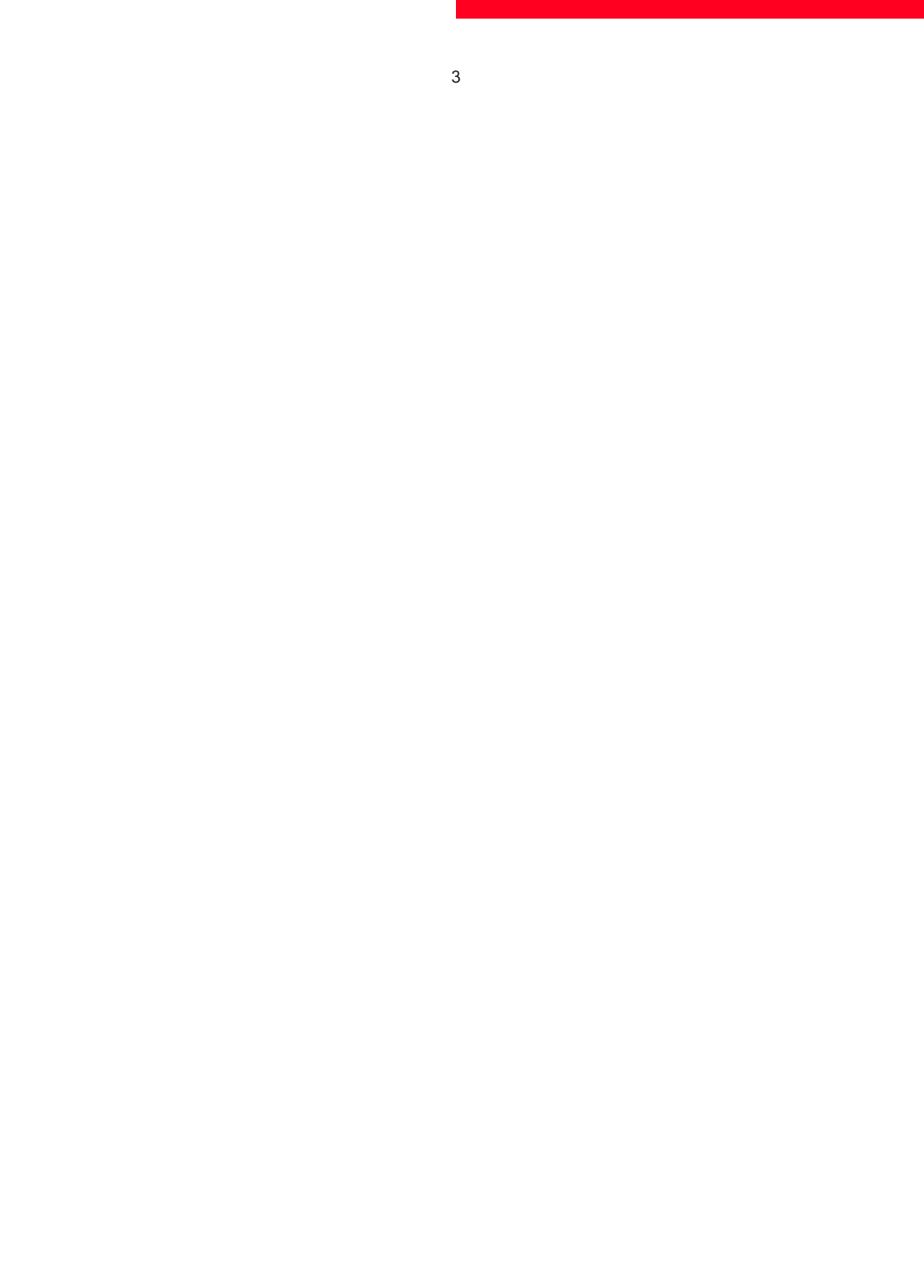

5. Ako se vratite na navigaciju, vidjet ćete da su svi podaci uspješno izbrisani.

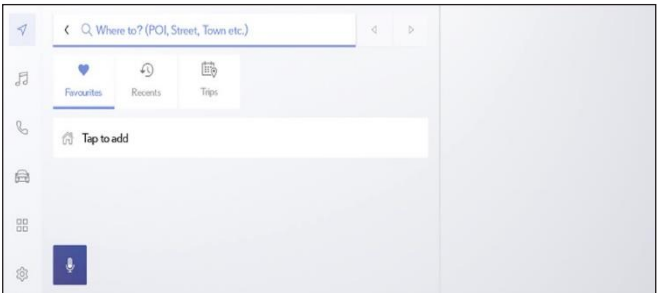

7. Zaslon prikazuje podatke koji će biti izbrisani ako nastavite s uklanjanjem, uključujući vaše favorite, nedavna putovanja i redovita putovanja.

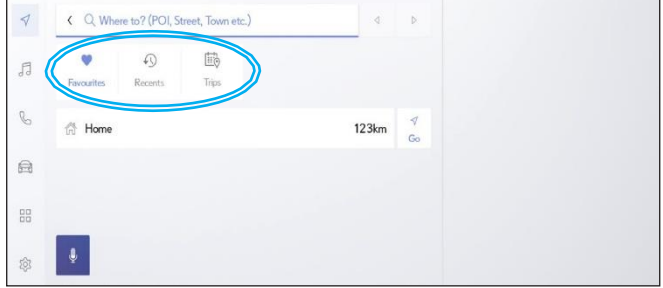

9. Pomaknite se prema dolje i dodirnite "Resetiraj postavke". 10. Kada se pojavi donji zaslon, pritisnite "Reset".

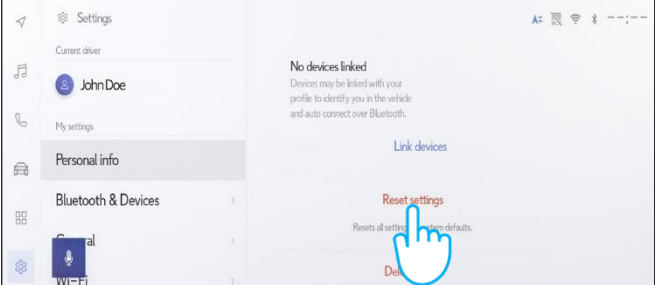

11. Ako se vratite na navigaciju, vidjet ćete da su svi podaci uspješno izbrisani.

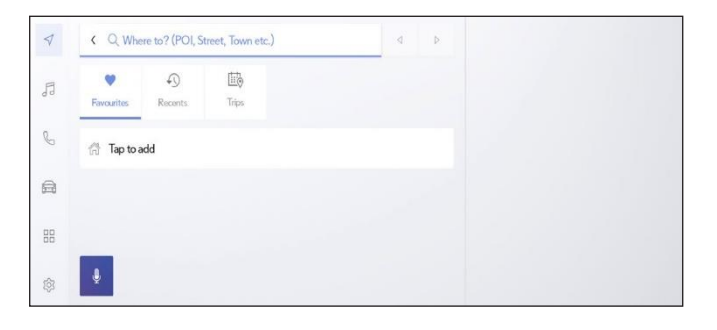

6. Pritisnite navigacijski gumb na lijevoj strani, a zatim pretražujte pomoću povećala.

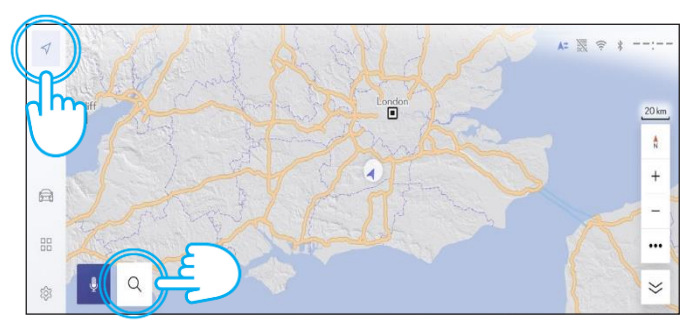

8. Ako ste sigurni da želite nastaviti s uklanjanjem, ponovno dodirnite Postavke, zatim "Osobni podaci".

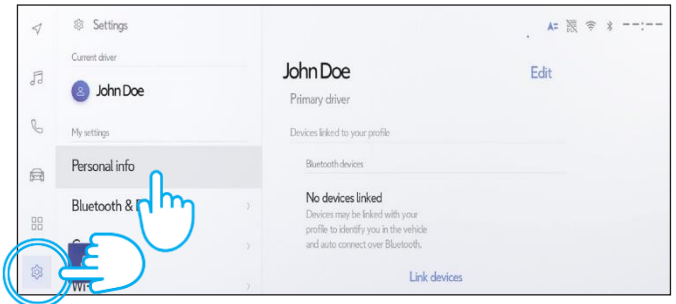

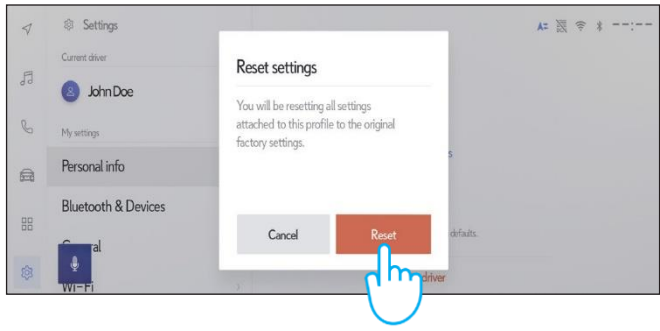

Imajte na umu da uklanjanje profila iz glavne jedinice neće ukloniti profil iz aplikacije. Stoga morate zasebno ukloniti profil iz aplikacije. **Kliknite ovdje**

Napomena: Ova kartica nije namijenjena kao zamjena za korisnički priručnik vašeg vozila u kojem ćete naći dodatne pojedinosti i ograničenja. Toyota ne prihvaća nikakvu odgovornost za ove upute i/ili posljedice bilo kojih radnji poduzetih na temelju pruženih informacija.

# Aplikacija MyToyota

Kada prodate svoj automobil, vaša je odgovornost ukloniti ga sa svog MyToyota računa, kao što je navedeno u Uvjetima korištenja povezanih usluga.

Napomena: izbrisane podatke nije moguće naknadno vratiti i nove podatke vidjet ćete samo ako ih ponovno aktivirate.

## DEAKTIVACIJA POVEZANIH USLUGA:

1. Na nadzornoj ploči kliknite gumb "Moja garaža".

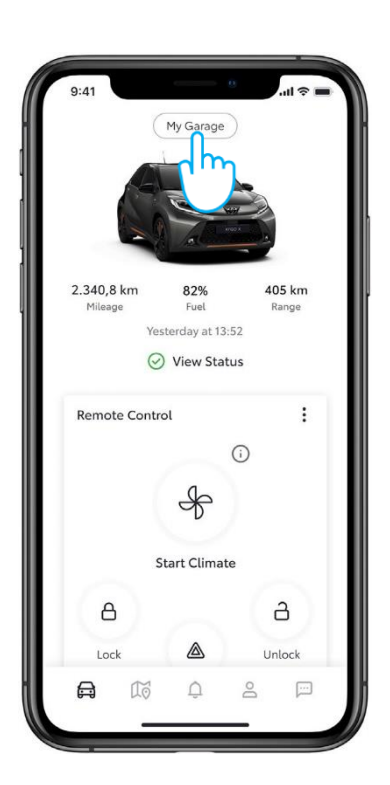

4. Možete jednostavno deaktivirati "Standardne usluge" klikom na gumb "Deaktiviraj".

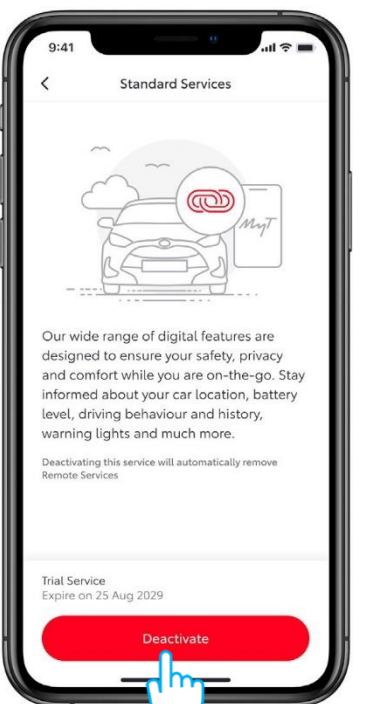

2. Kliknite stavku na popisu "Centar povezanih usluga".

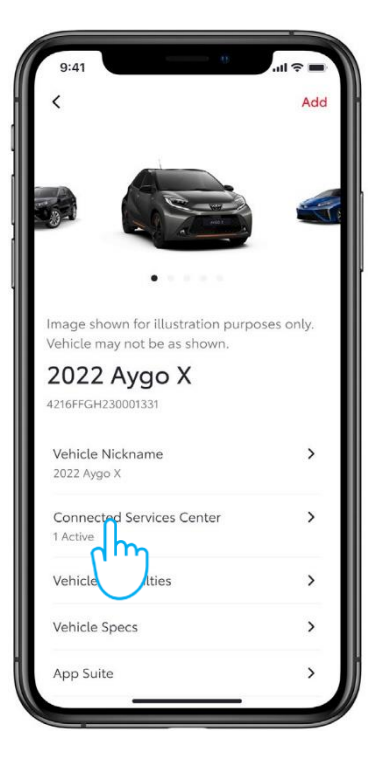

5. Kako ne biste slučajno deaktivirali određenu uslugu, morate potvrditi radnju.

3. Za pregled pojedinosti pojedine usluge kliknite na popis dostupnih/aktivnih usluga.

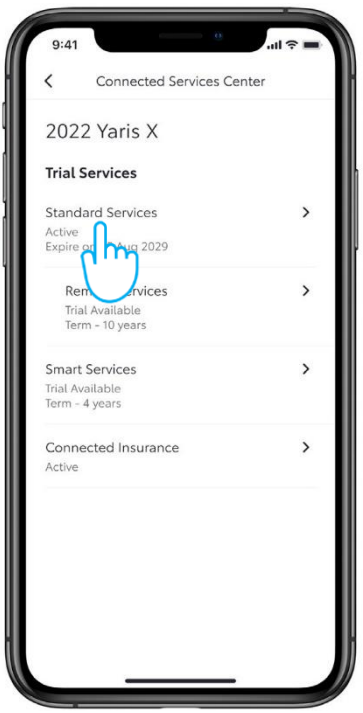

6. Imate vizualnu potvrdu da je deaktivacija završena.

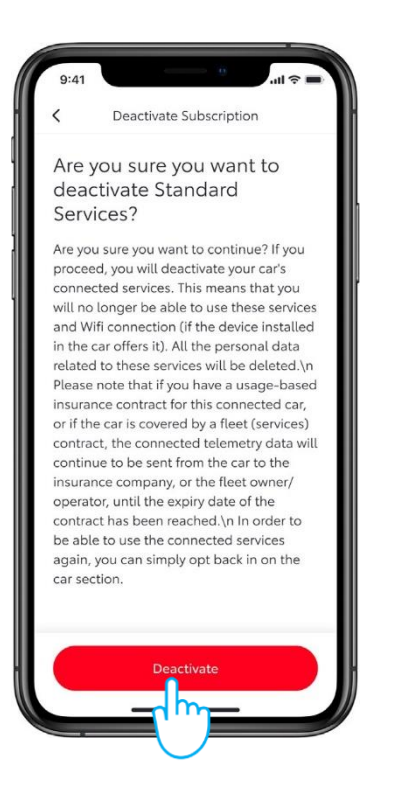

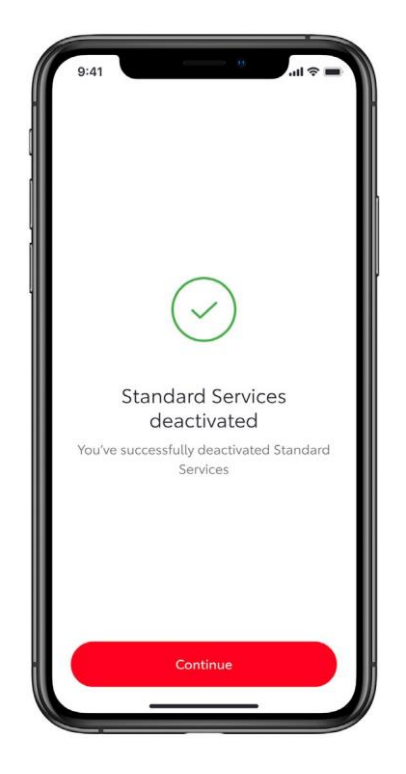

### UKLANJANJE AUTOMOBILA:

1. Na nadzornoj ploči kliknite gumb "Moja garaža".

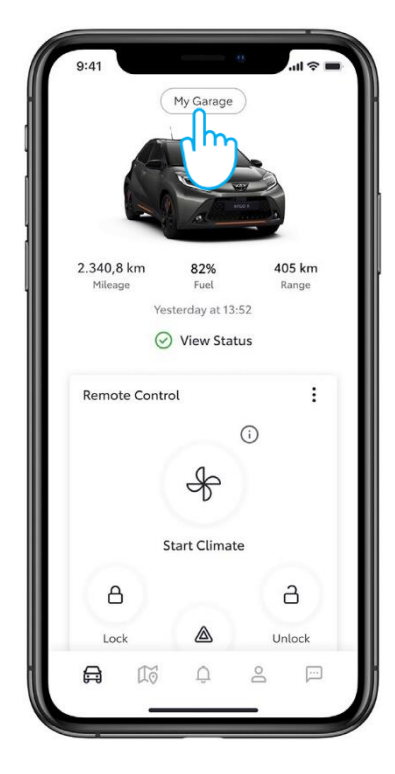

3. Pritisnite gumb "Ukloni vozilo".

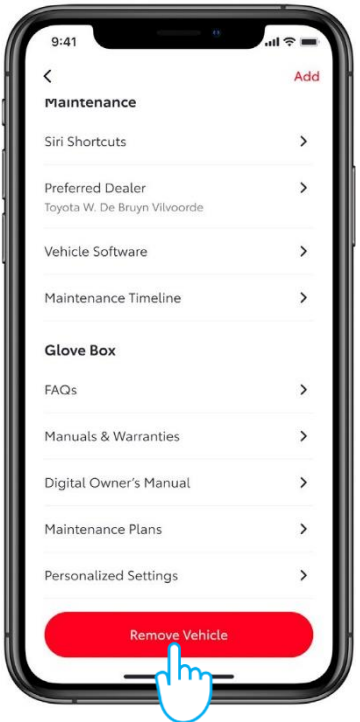

2. Pomaknite se prema dolje do dna zaslona "Moja garaža".

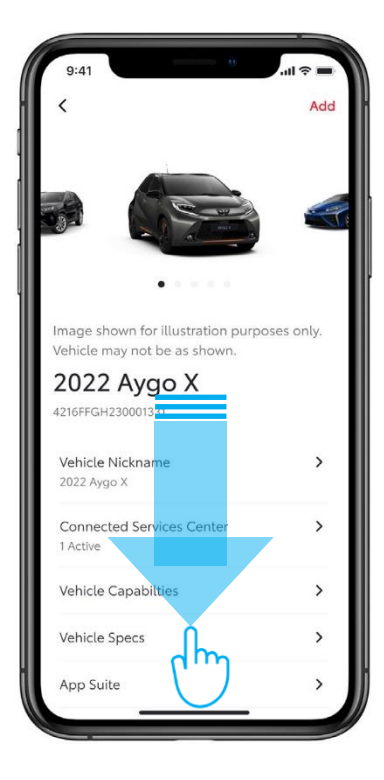

4. Da biste dovršili brisanje morate potvrditi radnju.

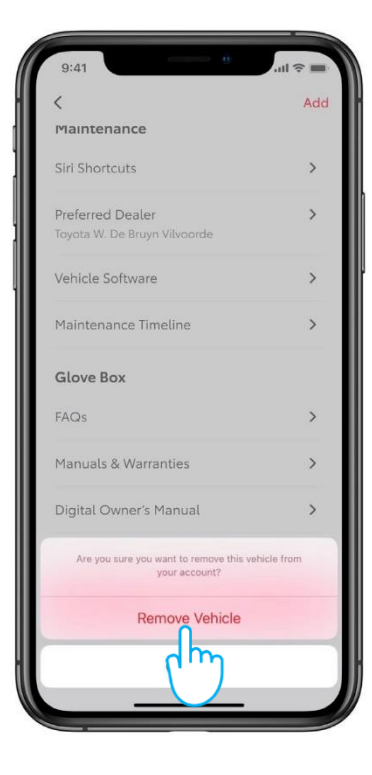

## BRISANJE RAČUNA:

1. Idite na odjeljak "Profil" na traci kartica.

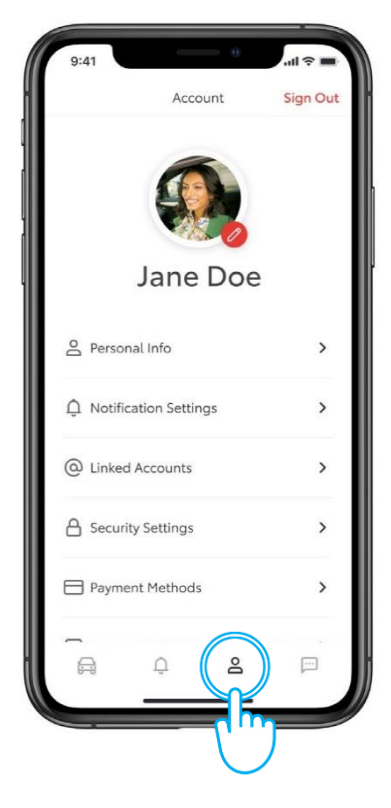

3. Potvrdite brisanje računa.

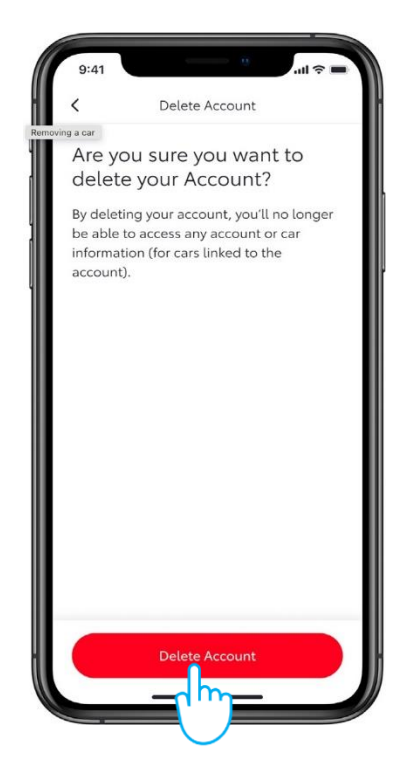

2. Zatim se pomaknite prema dolje do donjeg odjeljka gdje piše "Izbriši račun".

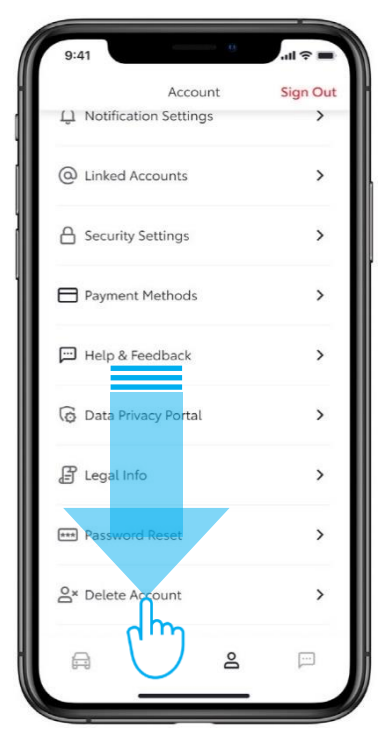

4. Pritiskom na gumb "Nastavi" uklanjanje je dovršeno i vratit ćete se u odjeljak "Prijava na aplikaciju".

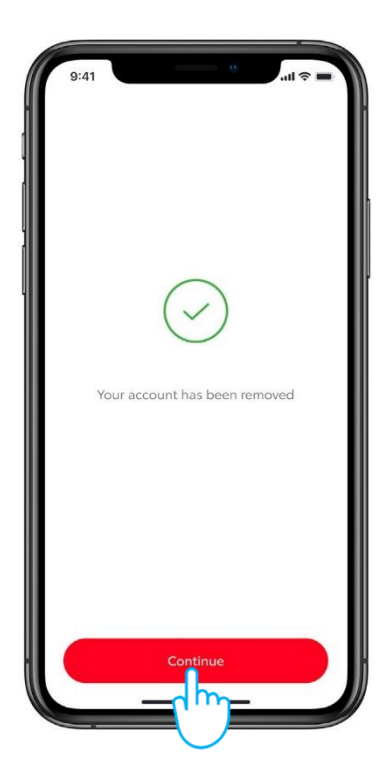

# MY TOYOTA PORTAL

Kada prodate svoj automobil, vaša je odgovornost ukloniti ga sa svog računa MyT by Toyota, kao što je navedeno u Uvjetima korištenja za povezane usluge. Nemojte poništiti svoj račun, jer na njega možete dodati sve svoje buduće Toyote.

Napomena: izbrisane podatke nije moguće naknadno vratiti i nove podatke vidjet ćete samo ako ih ponovno aktivirate.

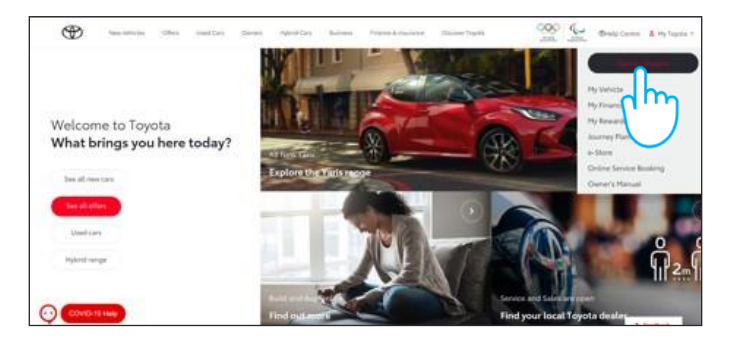

3. Kliknite ikonu "Uvećaj" **i vaš će se automobil**<br>3. lista sada moći izbrisati.

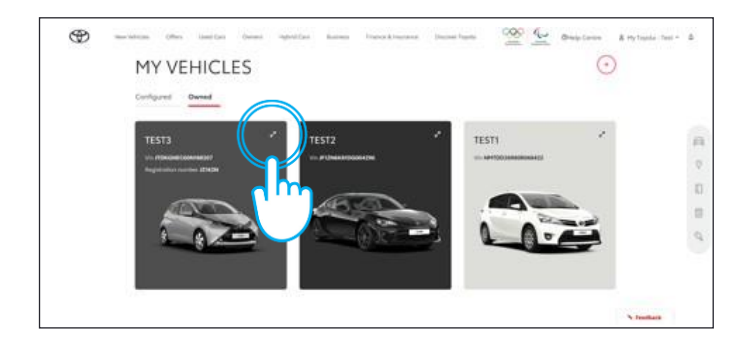

5. Potvrdite završetak brisanja podataka za svoj automobil.

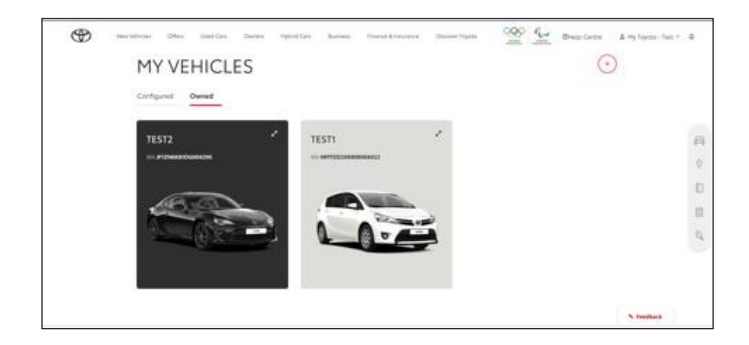

Za dodatne informacije i pojedinosti pročitajte Obavijest o privatnosti i Uvjete korištenja na web stranicamaToyote ili u aplikaciji Toyota MyT.

## SVAKA KARAKTERISTIKA JE VAŽNA

1. Prijavite se na svoj račun. 2. Odaberite karticu "Moje vozilo".

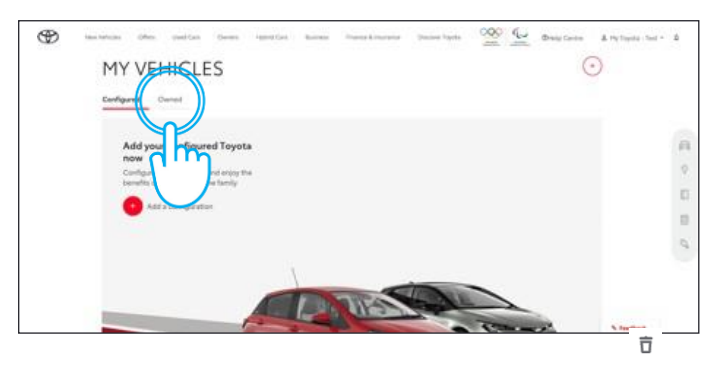

4. Kliknite ikonu "Izbornik" i odaberite "Ukloni vozilo".

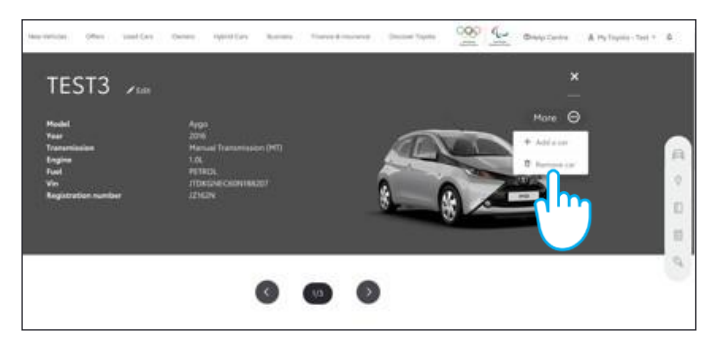

Napomena: Ova kartica nije namijenjena kao zamjena za korisnički priručnik vašeg vozila; koje preporučujemo da pregledate radi dodatnih pojedinosti i ograničenja. Toyota ne prihvaća nikakvu odgovornost za ove upute i/ili posljedice bilo kojih radnji poduzetih na temelju pruženih informacija.